# SPRANIM-KIT マニュアル

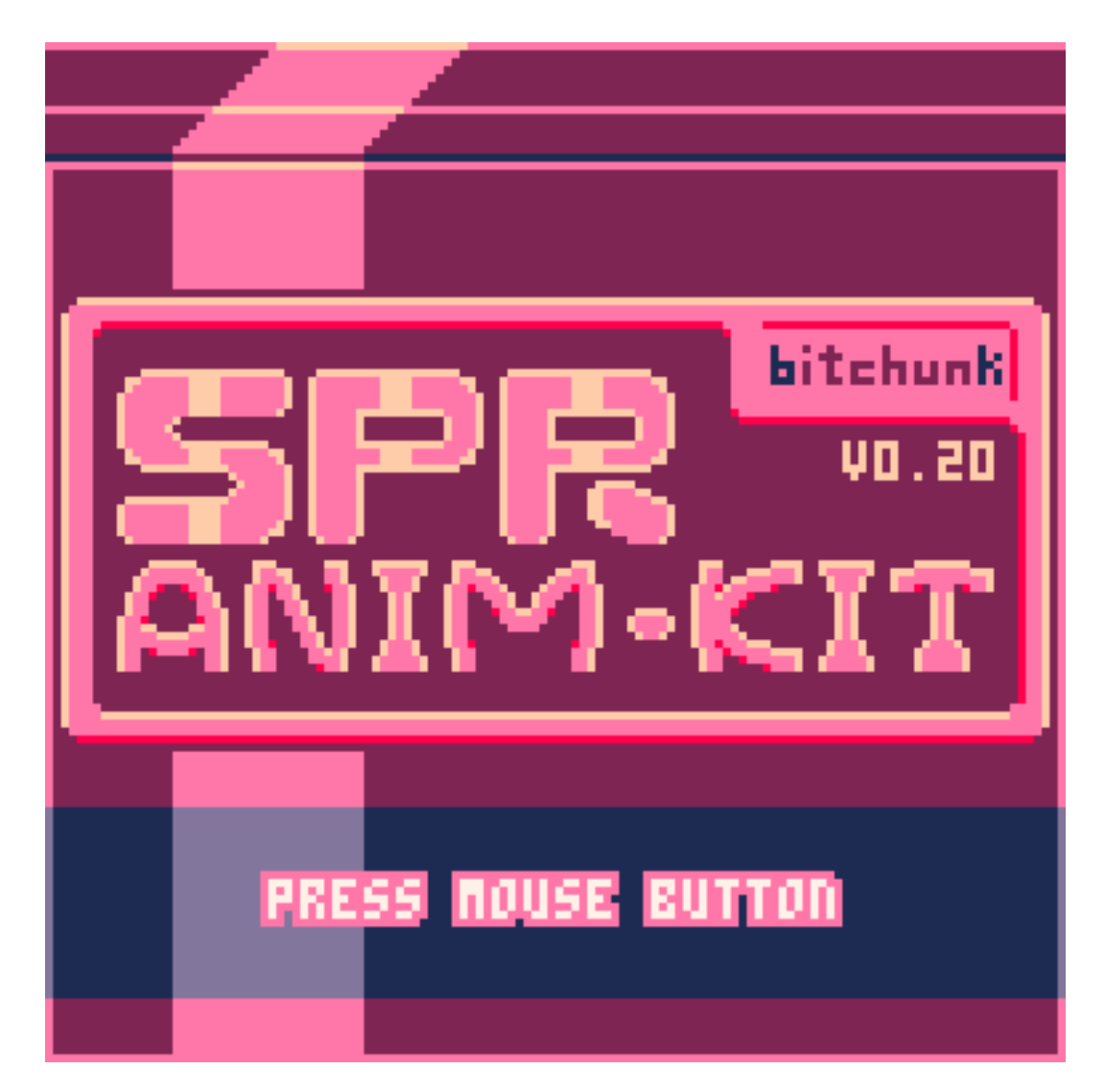

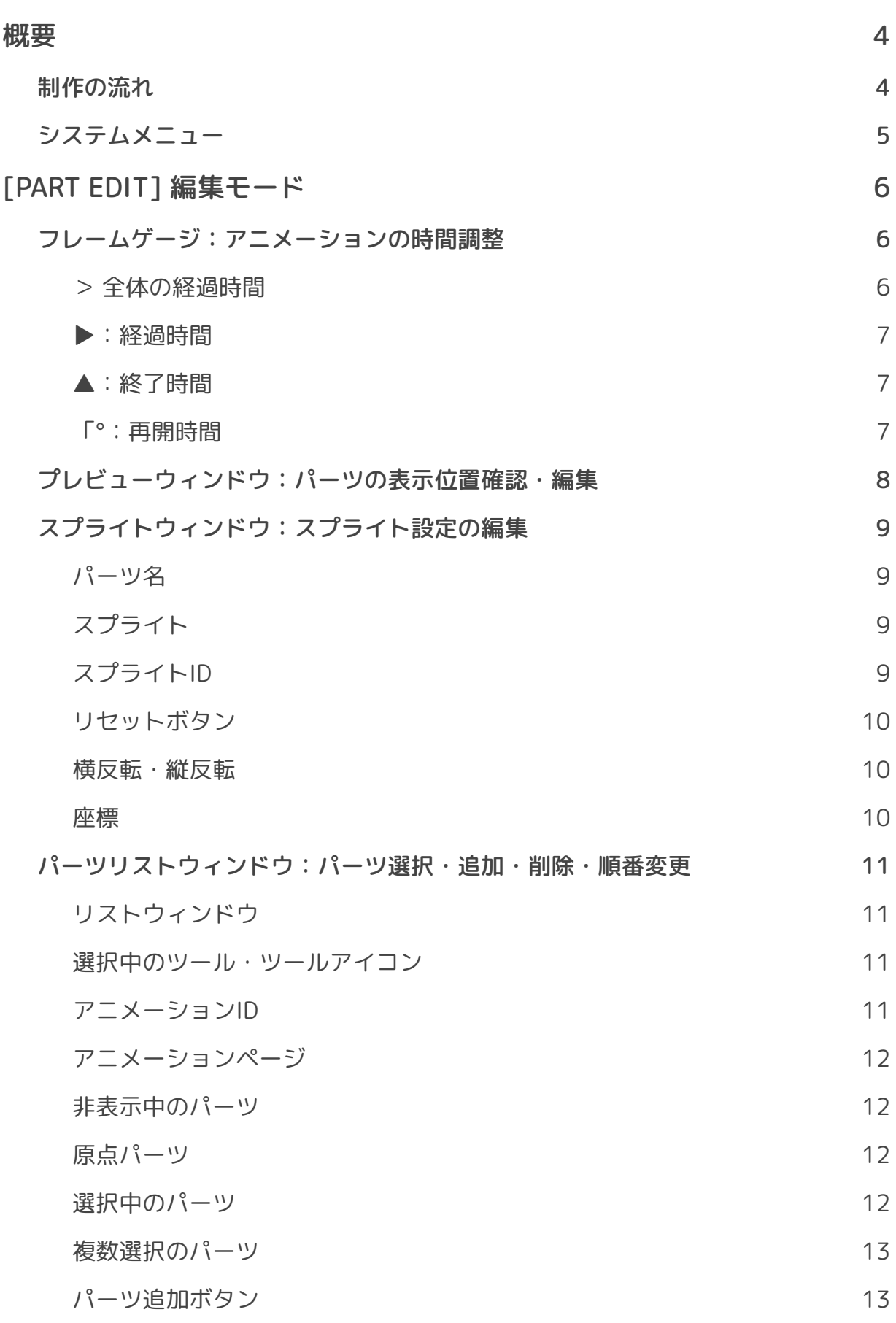

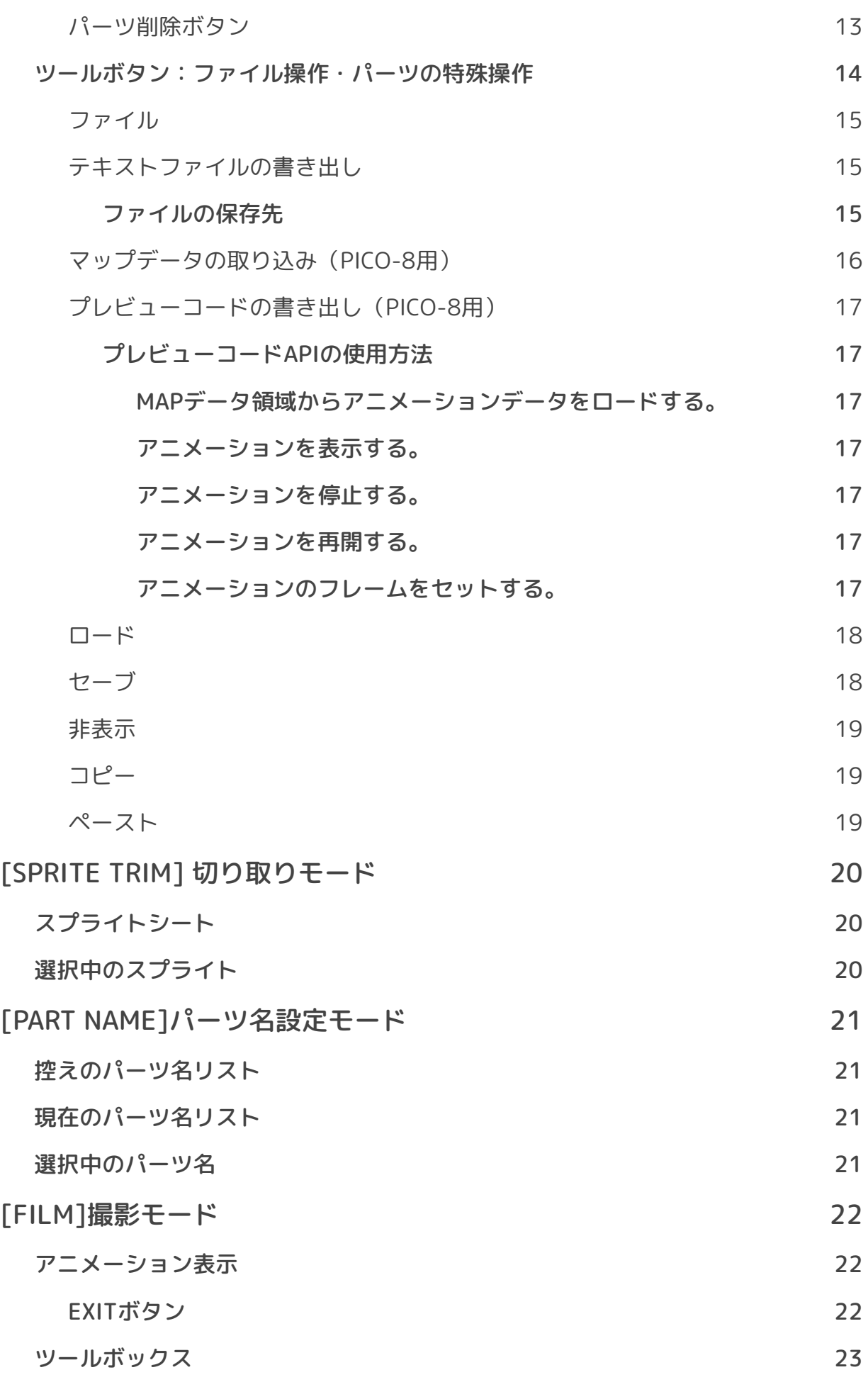

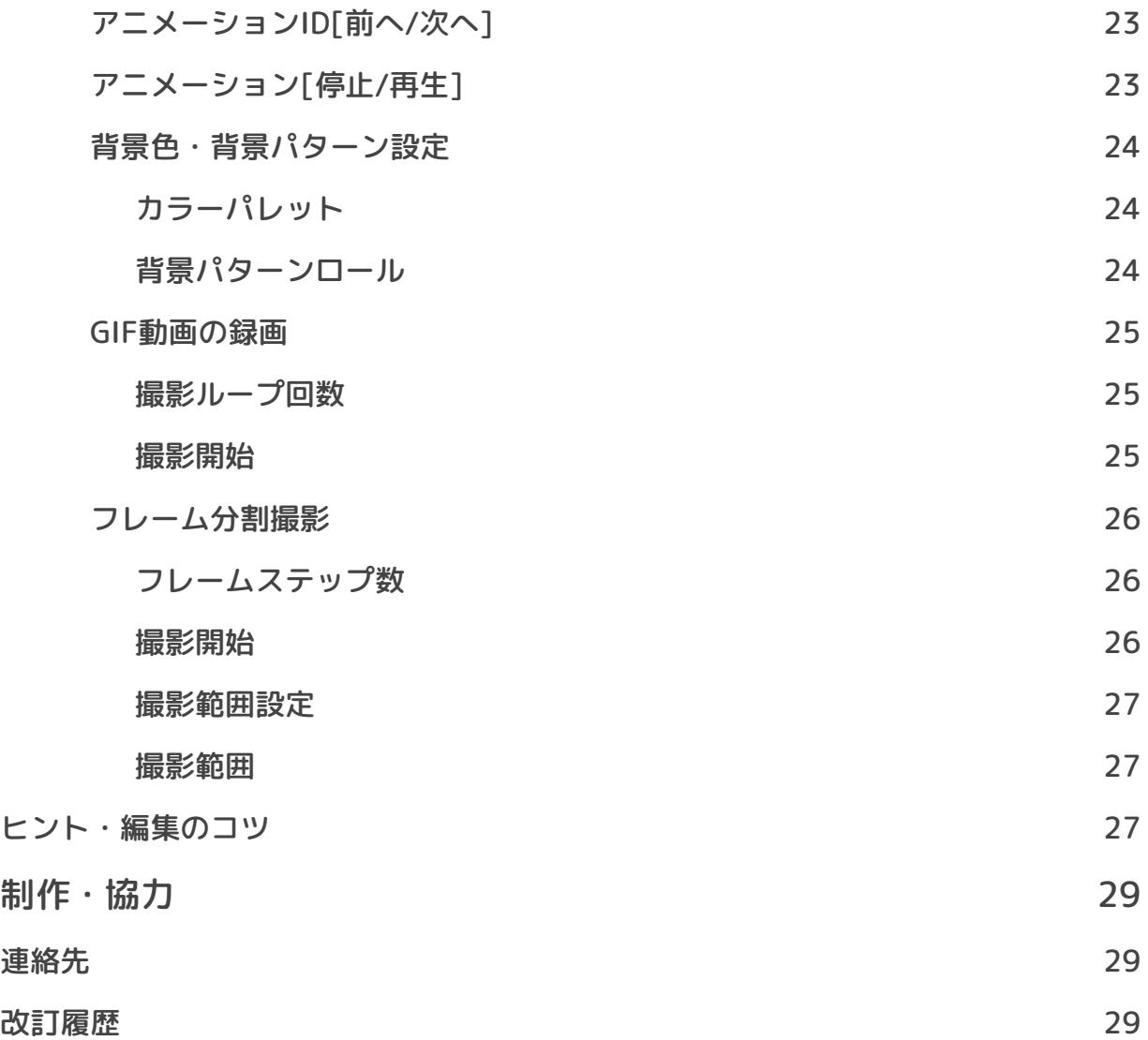

### 概要

<span id="page-4-0"></span>「SPRANIM-KIT」はPICO-8エンジンの上でスプライトを組み合わせてアニメーショ ンを制作するツールです。

作ったアニメーションをGIF動画として書き出すことや、あなたのPICO-8プロジェク トに使うこともできます!

小さなツールが小さな願いのために協力できることを願っています。

## <span id="page-4-1"></span>**制作の流れ**

- 1. パーツリストウィンドウでパーツ 2. スプライトウィンドウでスプライ を追加する
- 

トを登録、選択する。

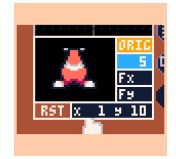

- 3. プレビューウィンドウでパーツの 位置調整をする。
- 4. 必要なだけ1~3を繰り返し、 次のページで1~3を繰り返す。

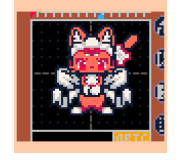

5. アニメーションを保存、 書き出しをする。

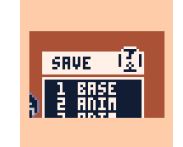

- PRRT (20) -1 2/15
- 6. アニメーションを撮影したり、別 のPICO-8へ反映させる。

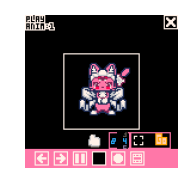

このツールは主にマウス操作で行います。

マウスは 1 左ボタン・ 1 右ボタン・ (1 中ボタン・ (1)マウスホ イールが機能するものをご使用ください。

## **システムメニュー**

<span id="page-5-0"></span>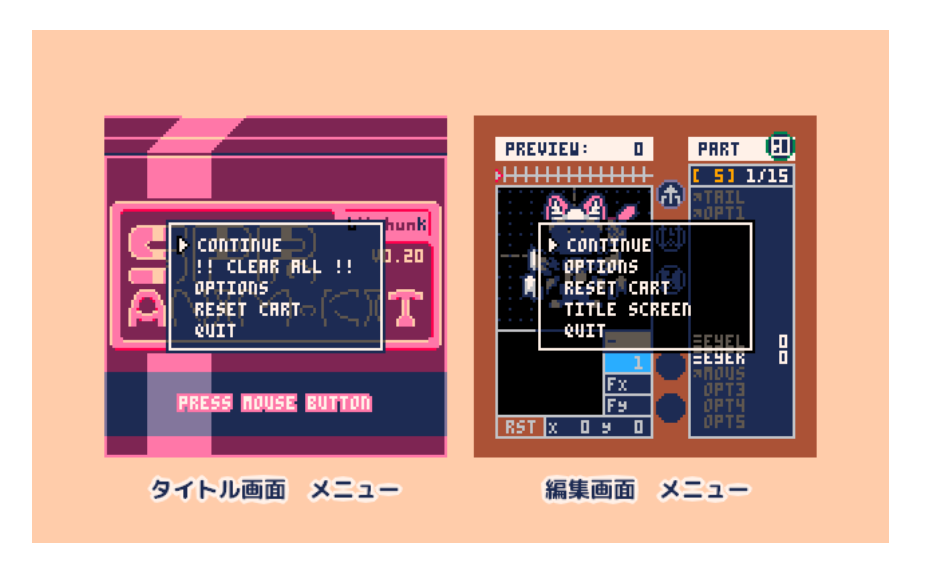

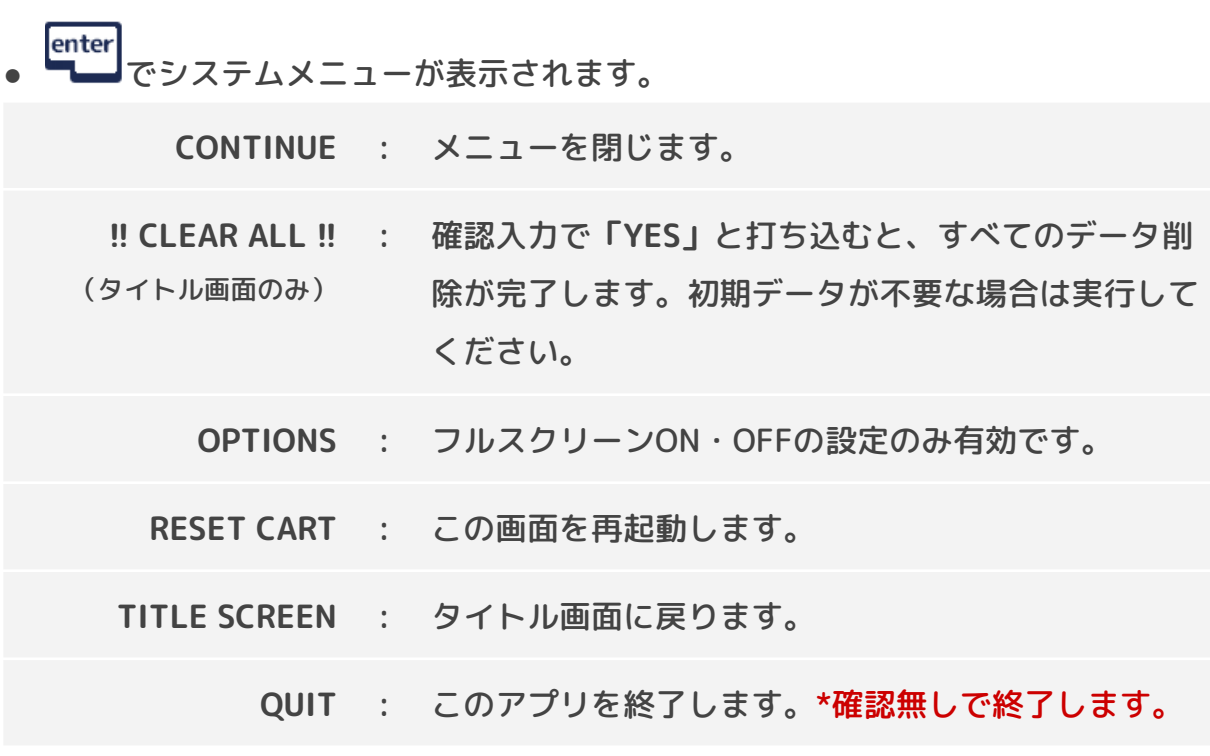

## [PART EDIT] 編集モード

<span id="page-6-0"></span>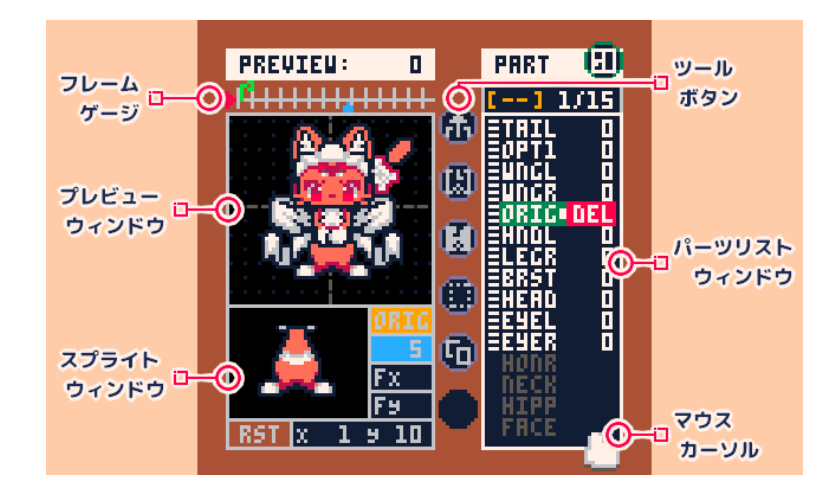

- スペースキーを押すとアニメーションが開始されます。
- アニメーション中にスペースキーを押すことで停止します。

## <span id="page-6-1"></span>**フレームゲージ:アニメーションの時間調整**

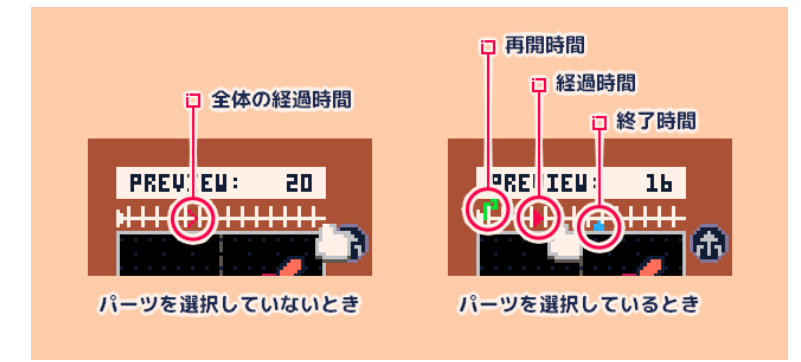

## <span id="page-6-2"></span>**> 全体の経過時間**

全パーツのアニメーション再生が開始してどのくらい時間が経過したかを表示しま す。

- ドラッグで再生時間を調整できます。
- *(*)<br>イロイン で微調整できます。

<span id="page-7-0"></span>パーツを選択しているときは、以下のゲージ操作になります。

**▶:経過時間**

選択したパーツのアニメーション再生の再生時間を表示します。

- 1 ドラッグでパーツの再生時間を調整できます。
- (Ⅱ)で微調整できます。
- \*終了時間より後ろへドラッグすることはできません。

### <span id="page-7-1"></span>**▲:終了時間**

選択したパーツのアニメーションの終了時間を表示します。

- (1) ドラッグでパーツの終了時間を調整できます。
- **(1)**<br>• 10 で微調整できます。

### <span id="page-7-2"></span>**「°:再開時間**

選択したパーツのアニメーションの再開時間を表示します。 **▲終了時間を超えることで再開時間に戻ります。 ▲**終了時間以降に設定することでアニメーションはループしなくなります。

- ドラッグでパーツの再開時間を調整できます。
- <del> *(*<sup>1</sup>)</del><br>● *(*1) で微調整できます。

## <span id="page-8-0"></span>**プレビューウィンドウ:パーツの表示位置確認・編集**

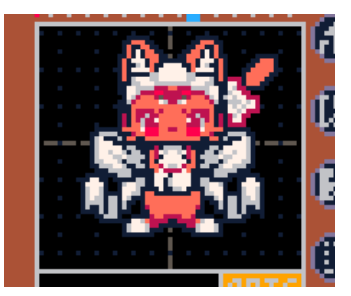

パーツに設定されているスプライトを表示します。 選択中のパーツは点滅して表示されます。

- 1 ドラッグで選択パーツの位置調整ができます。
- 1 ドラッグ中に (1 で位置調整をキャンセルできます。
- AD<br>• EUDIDで微調整できます。
- $\frac{ctr1/3R}{t} + \frac{Z}{t}$ でパーツ選択前まで取り消しができます。
- (エ)ドラッグでビューを移動できます。
- <sup>【tab→】</sup>で「撮影モード」に切り替わります。

## <span id="page-9-0"></span>**スプライトウィンドウ:スプライト設定の編集**

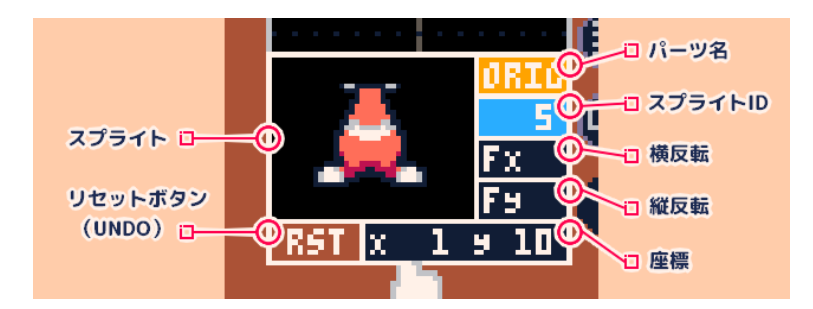

選択されたパーツの情報を表示します。

パーツアニメーションが2ページ以上ある場合、選択ページのパーツ情報になりま す。

### <span id="page-9-1"></span>**パーツ名**

選択中のパーツ名を表示します。

● ● ● つて「パーツ名変更モード」に切り替わり、パーツ名を変更できます。( tab→| で「編集モード」に戻ります)

## <span id="page-9-2"></span>**スプライト**

<span id="page-9-3"></span>選択されたスプライト単体を表示します。

### **スプライトID**

選択されたスプライトの番号を表示します。(\*アプリを起動したとき、番号の割当 が変更される場合があります。)

- ● つて「切り取りモード」に切り替わります。スプライトシートから新しいスプ ライトを登録したり、設定されているスプライトの変更をすることができます。
- (■) で「切り取りモード」にて登録されたものから、スプライトを変更できま す。

### <span id="page-10-0"></span>**リセットボタン**

パーツを選択する前の状態に戻します。

•  $\frac{|\text{ctrl}/\text{\tt\#}|}{|\text{ctrl}/\text{\tt\#}|} + 2 \frac{|\text{ctrl}/\text{\tt\#}|}{|\text{ctrl}/\text{\tt\#}|}$ で取り消しができます。

### <span id="page-10-1"></span>**横反転・縦反転**

スプライトの左右反転と、上下反転の状態を表示します。

● 1 で反転状態を変更します。

### <span id="page-10-2"></span>**座標**

パーツの位置を表示します。 プレビューウィンドウにて、位置を調整します。

## <span id="page-11-0"></span>**パーツリストウィンドウ:パーツ選択・追加・削除・順番変更**

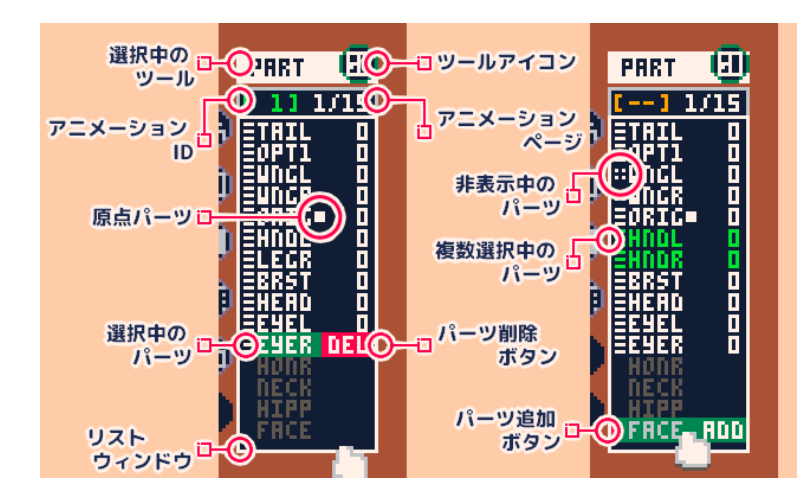

編集データで扱えるパーツは最大で15個までです。また、アニメーションページも 最大で15ページまで追加することができます。

# <span id="page-11-1"></span>**リストウィンドウ** 現在有効なパーツを**白文字**で、追加可能な無効パーツを**暗い文字**で表示します。

- 1) クリックでパーツを選択します。
- ドラッグでパーツの表示順を入れ替えます。(1ページ目のみ有効)
- **tab→| で「パーツ名設定モード」に切り替わります。**

パーツ名の右側にスプライト表示が開始されるフレームを表示します。 フレームゲージにて終了時間や再開時間を調整しているときはその数字が表示されま す。

### <span id="page-11-2"></span>**選択中のツール・ツールアイコン**

<span id="page-11-3"></span>選択中のツールを表示します。

### **アニメーションID**

編集中のアニメーションIDを表示します。

### <span id="page-12-0"></span>**アニメーションページ**

編集中のアニメーションページを表示します。

● ○ ○ クリックですべてのパーツを選択・解除します。

### <span id="page-12-1"></span>**非表示中のパーツ**

プレビューウィンドウで表示しないパーツです。破線の記号で表示されます。

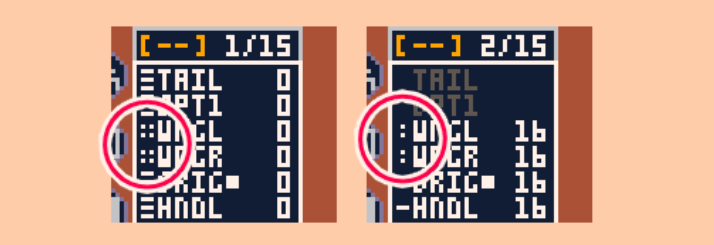

\*1ページと2ページ以降は表記が異なります。

#### <span id="page-12-2"></span>**原点パーツ**

全パーツの基準位置になります。このパーツを移動させると、全てのパーツも同時に 移動します。

また、原点パーツはアニメーションデータに必ず必要になります。パーツ名の後に■ 記号で表示されます。

### <span id="page-12-3"></span>**選択中のパーツ**

選択中のパーツは編集可能状態となり、座標変更、非表示、スプライトを変更したり できます。

- リスト内のパーツ名を いて選択できます。
- ● ドラッグでパーツの表示順を変更することができます。

### <span id="page-13-0"></span>**複数選択のパーツ**

複数選択したパーツは同時に座標変更、非表示にすることができます。

shift を押しながら (1) で複数選択できます。(1) だけでも可能)

### <span id="page-13-1"></span>**パーツ追加ボタン**

● ADDを (1)でパーツを追加できます。

追加可能なパーツはカーソルを乗せるとADD付きのボタンになります。 追加したパーツは有効(編集可能)になります。 2ページ目以降のパーツ追加は一つ前のページに有効のパーツが必要になります。

### <span id="page-13-2"></span>**パーツ削除ボタン**

● DELを 1 で有効のパーツを削除できます。

次のページに有効のパーツがある場合、削除したパーツのページに詰めます。(1・ 2ページにパーツがあり、1のパーツを削除した場合、2のページのパーツが1の ページに移ります)

## <span id="page-14-0"></span>**ツールボタン:ファイル操作・パーツの特殊操作**

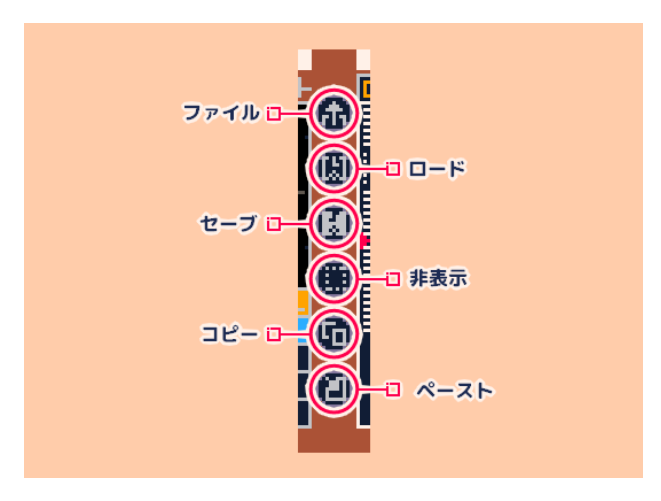

- 各ボタンを (1) クリックすることでツールを切り替えます。
- パーツリスト表示へ戻る場合は を ① クリックします。

<span id="page-15-0"></span>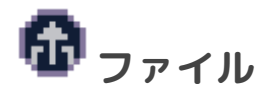

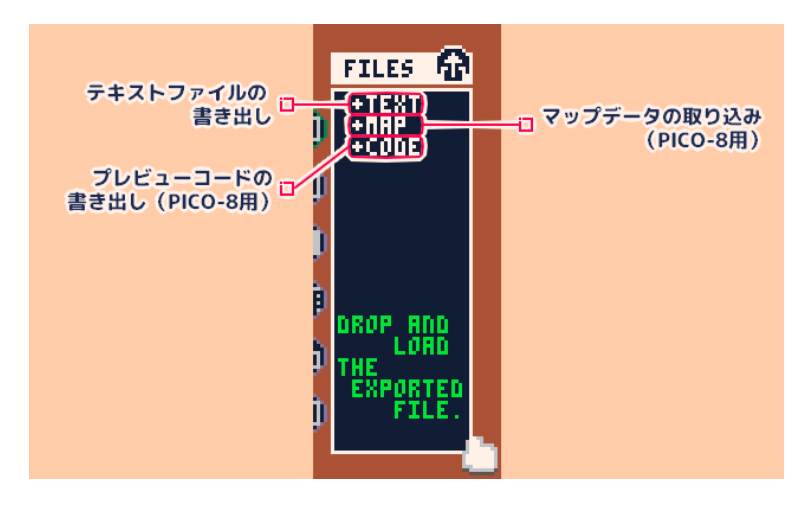

## <span id="page-15-1"></span>**テキストファイルの書き出し**

保存したアニメーションデータをテキストファイルに書き出します。 書き出したファイルはこのツール表示中にドロップするとアニメーションデータを読 み込みます。

● ● ● で選択するとファイル名を入力欄が表示されます。

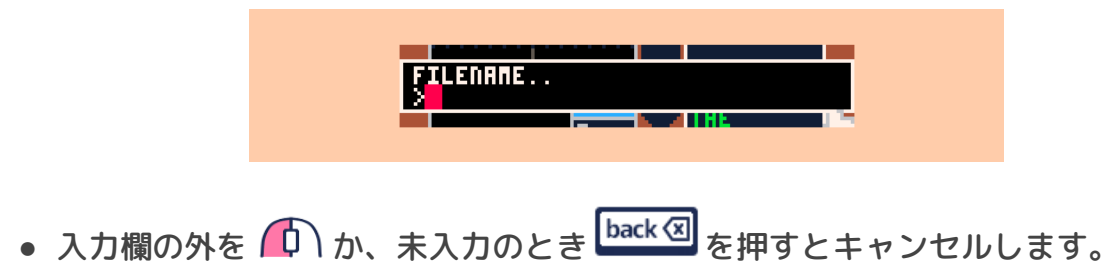

### <span id="page-15-2"></span>**ファイルの保存先**

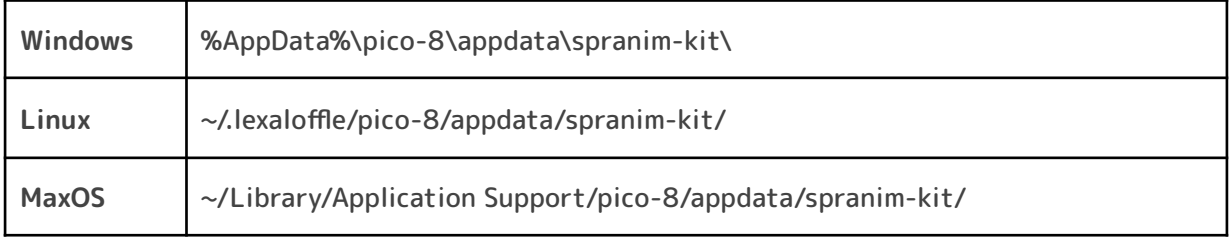

\*アニメーションデータにはスプライトシート・パーツ名のデータも保存されます。

## <span id="page-16-0"></span>**マップデータの取り込み(PICO-8用)**

PICO-8用マップデータの取り込み処理を行います。SPRANIM-KITと取り込み先の PICO-8と平行作業になります。(**赤文字の手順はデータ取り込み側の作業です。**)

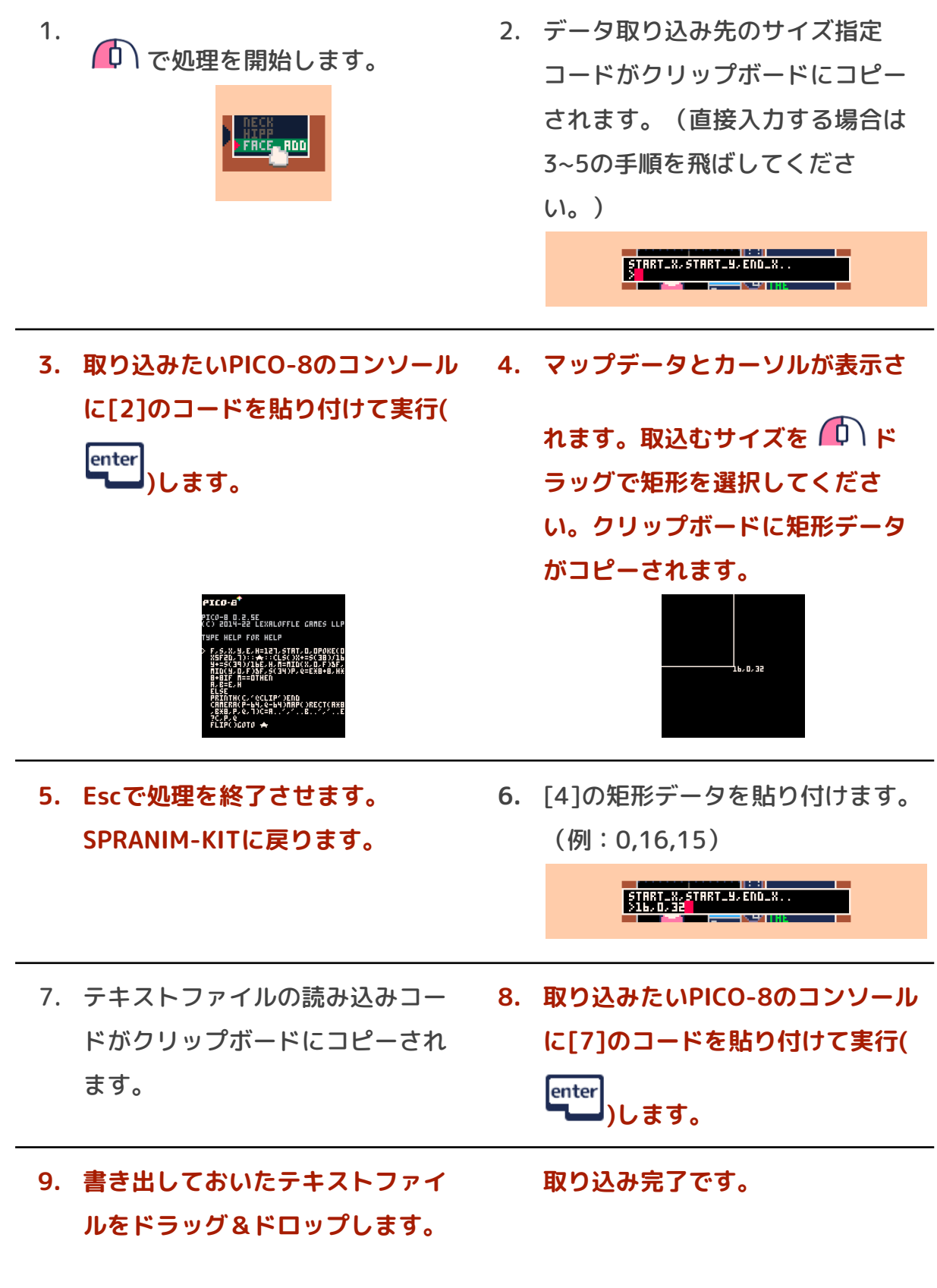

<span id="page-17-0"></span>● (い)でプレビューコードをクリップボードにコピーします。アニメーションデー タを取り込んだPICO-8プロジェクトに貼り付けて使用します。

### <span id="page-17-1"></span>**プレビューコードAPIの使用方法**

<span id="page-17-2"></span>MAPデータ領域からアニメーションデータをロードする。

anim = load\_animation(mx, my, mw) // mx: データ開始MAP座標X // my: データ開始MAP座標Y // mw: データ折り返しまでの幅

<span id="page-17-3"></span>アニメーションを表示する。

anim.draw(x, y, anim\_num, [base\_num]) // x: 表示する座標X // y: 表示する座標Y // anim\_num: 再生アニメーションID // base\_num: 基本アニメーションID

<span id="page-17-4"></span>アニメーションを停止する。

anim.stop = true

<span id="page-17-5"></span>アニメーションを再開する。

anim.stop = false

<span id="page-17-6"></span>アニメーションのフレームをセットする。

anim.reset  $= 0$ // すべてのフレームを0にセット

<span id="page-18-0"></span>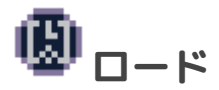

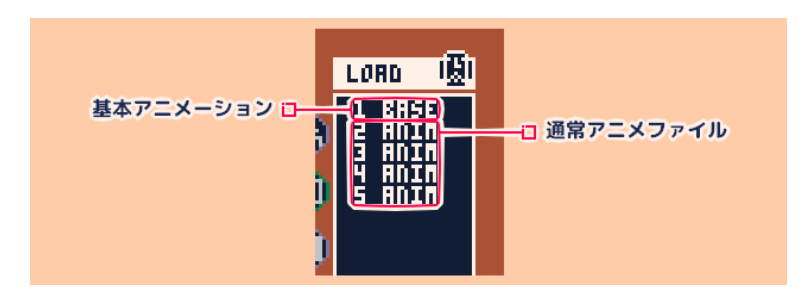

保存したアニメーションファイルを読み込みます。 1番目のファイルは「BASE」(基本アニメーション)となり2番目のファイル以降で 参照されます。

● ● ● で選択したアニメーションファイルを読み込みます。(編集中のアニメー ションは上書きされます。)

<span id="page-18-1"></span>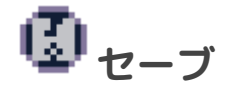

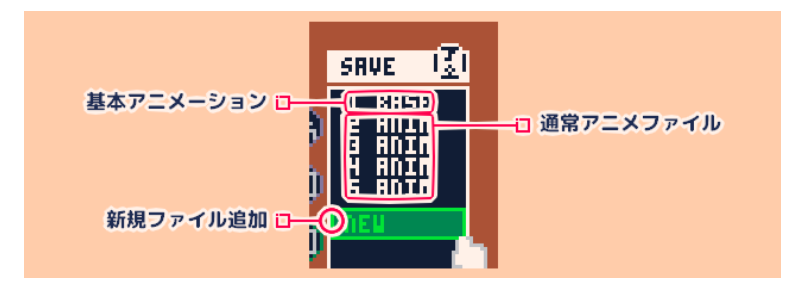

編集したアニメーションを保存します。

1番目のファイルは「BASE」(基本アニメーション)となり2番目のファイル以降で 参照されます。

- ● で選択したアニメーションファイルに保存します。
- 新規ファイル追加ボタンを (I) で新しいアニメーションファイルとして保存しま す。

<span id="page-19-0"></span>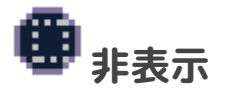

- ● で選択で選択したパーツを非表示にします。
- 非表示パーツを選択して <del>はま</del> ボタンを (♪) で非表示のパーツを表示します。

非表示のパーツは破線の記号で表示されます。

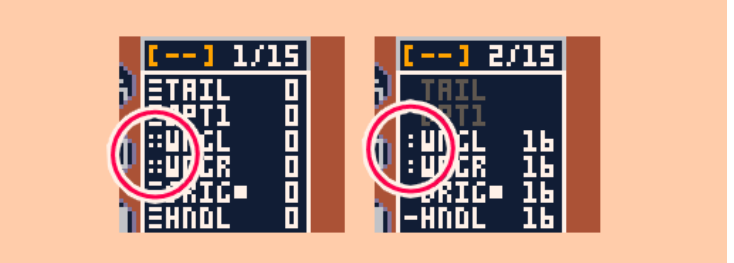

\*1ページと2ページ以降は表記が異なります。

<span id="page-19-1"></span>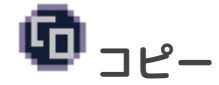

● ● ● つつで選択で選択したパーツをコピーします。 ( ctrl / <sup>第 </sup> + © でも可能)

<span id="page-19-2"></span>**ペースト**

● ● ● で選択でコピーしたパーツをペーストします。 ( ctrl / 第 + V cも可能) ○ 【パーツ選択時】選択パーツにスプライト情報が上書きされます。 ○ 【パーツ非選択時】していない場合は新しいパーツを追加します。

## [SPRITE TRIM] 切り取りモード

<span id="page-20-0"></span>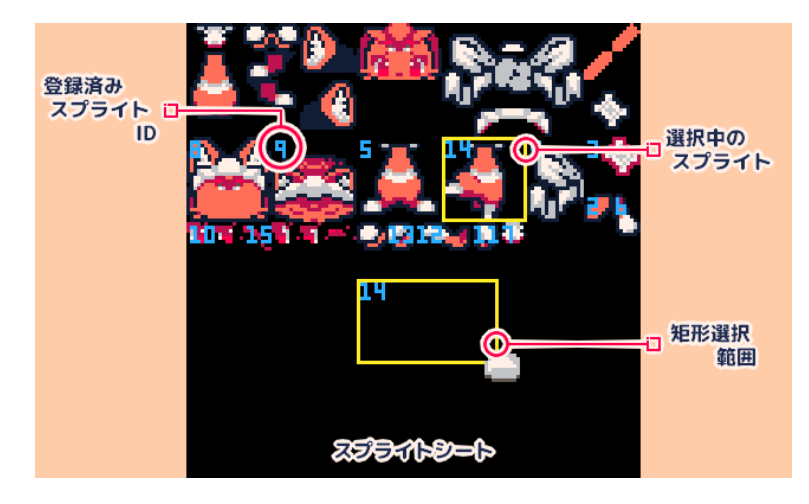

アニメーションに使用するスプライトの矩形参照が表示されます。 この画面で設定したスプライトは編集中のアニメーションすべてのパーツスプライト に反映されます。

## <span id="page-20-1"></span>**スプライトシート**

アニメーション編集に使う画像データです。ここから画像を切り取りスプライトとし て使用します。

## <span id="page-20-2"></span>**選択中のスプライト**

選択中のスプライトには「矩形参照(範囲)」が設定されています。

- (1)ドラッグで登録されているスプライトの矩形参照を変更をします。 (\*ID1は 透過専用スプライトのため変更できません。)
- e ctrl / 第 + 2 で選択を取り消します。
- サイズ128\*128pxのpngファイルをドラッグ&ドロップで、スプライトシートに取 り込むことができます。
- <u>tab → |</u><br>で「編集モード」へ戻ります。

**\*アプリ起動の際に以下の処理をします。**

- 矩形参照IDの順番がパーツ読み込み順に変更されます。
- 未使用の矩形参照は削除されます。

## <span id="page-21-0"></span>[PART NAME]パーツ名設定モード

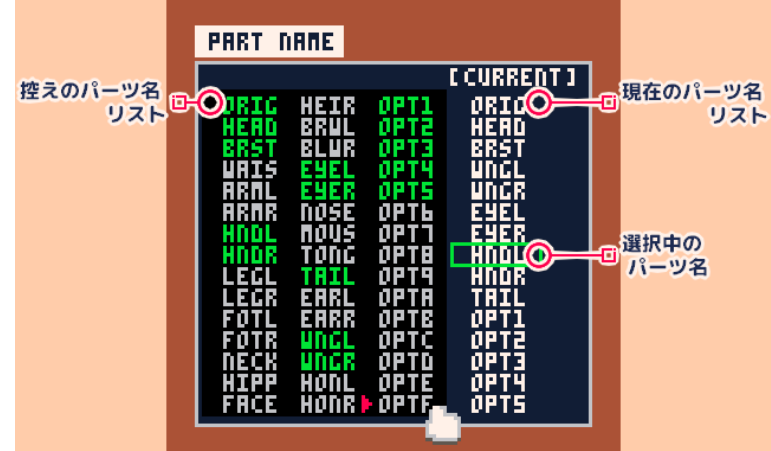

パーツ名はアニメーションに使用するパーツを識別するための名前です。

- 現在のパーツ名を 0 で選択し、控えのパーツ名から 0 でパーツ名を交換し ます。
- <sup>【tab→|</sup> で「編集モード」へ戻ります。

## <span id="page-21-1"></span>**控えのパーツ名リスト**

現在のパーツ名と交換可能なパーツ名のリストです。 **緑のハイライト**されたパーツ名は使用中のパーツ名です。

## <span id="page-21-2"></span>**現在のパーツ名リスト**

編集中に表示されるパーツ名です。一番上は原点パーツになります。

## <span id="page-21-3"></span>**選択中のパーツ名**

選択したパーツ名を**□**枠で囲って表示します。 選択中のパーツと控えのパーツを交換します。

## [FILM]撮影モード

<span id="page-22-0"></span>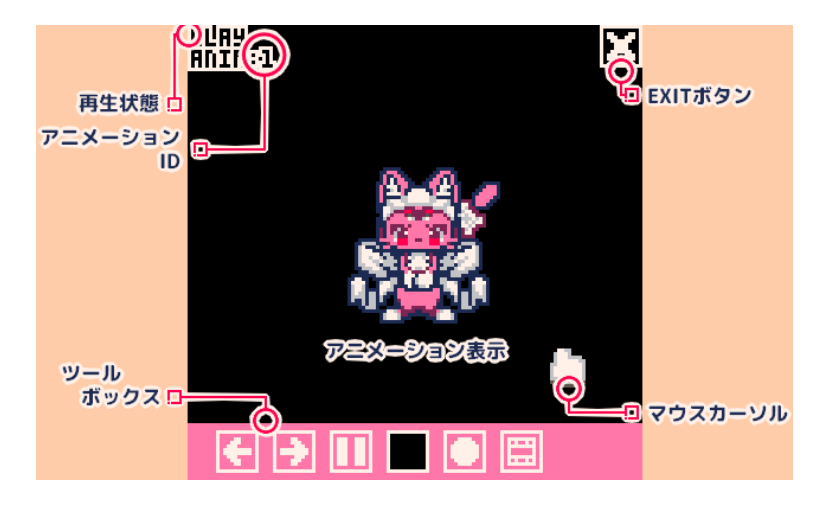

## <span id="page-22-1"></span>**アニメーション表示**

再生中のアニメーションが表示されます。

- でツールボックスなどのUIを非表示にします。
- )<br>で再生中のアニメーションIDを変更します。
- スペースキーでアニメーションを一時停止します。
- 一時停止中に再度スペースキーを押すとアニメーションを再開します。
- **■ でアニメーションをリセットします。**
- [F3]キーで撮影開始、[F4]キーで撮影を終了し、GIF動画として書き出せます。

<span id="page-22-2"></span>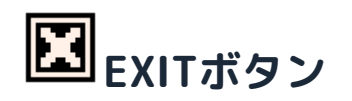

● ● ● つ<br>● ● つつで「編集モード」へ戻ります。 (  $\overline{\frac{\text{tab}}{\text{tab}}{\text{tab}}}$ でも可能)

<span id="page-23-0"></span>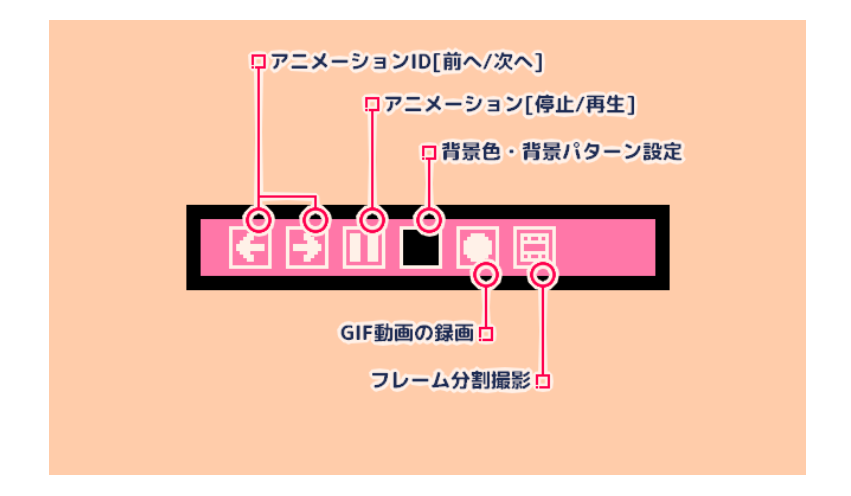

● ● ● でツールボックス内のボタンを押します。

<span id="page-23-1"></span>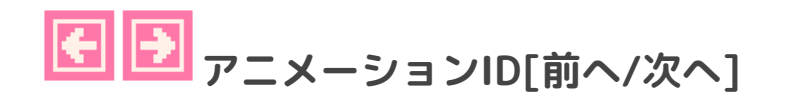

次のID(前のID)のアニメーションファイルに切り替えます。( ( )

### <span id="page-23-2"></span> $\blacksquare$ **アニメーション[停止/再生]**

アニメーションを停止、再生をします。(スペースキーでも可能)

<span id="page-24-0"></span>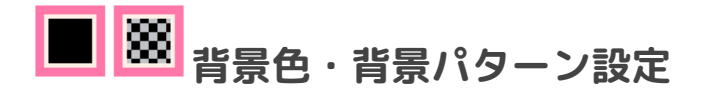

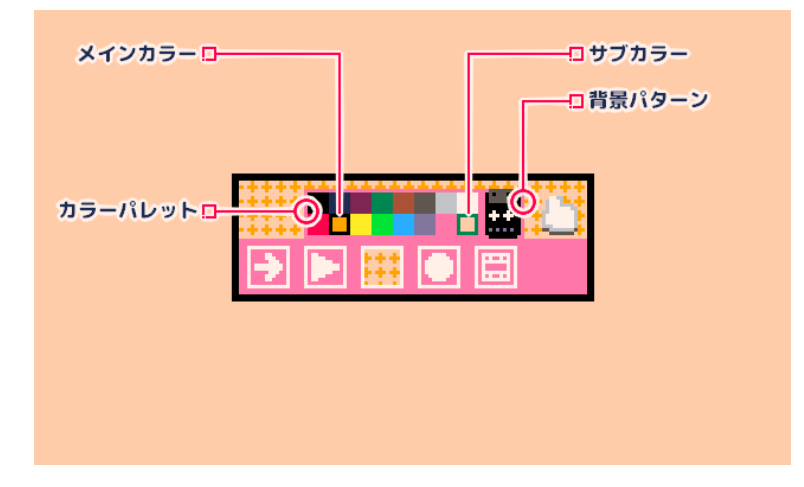

<span id="page-24-1"></span>**カラーパレット**

背景の色を設定します。

□メインカラーと□サブカラーの二色で背景パターンを描画します。

- (エ)で□メインカラーを変更します。
- ○ で□サブカラーを変更します。

### <span id="page-24-2"></span>**背景パターン**

背景のパターンを設定します。

\*表示するには、メインとサブで異なるカラーを選択している必要があります。

**● (ロ)**<br>● (ロ)で背景パターンを変更します。

<span id="page-25-0"></span>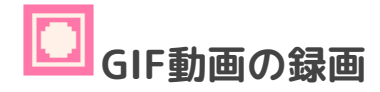

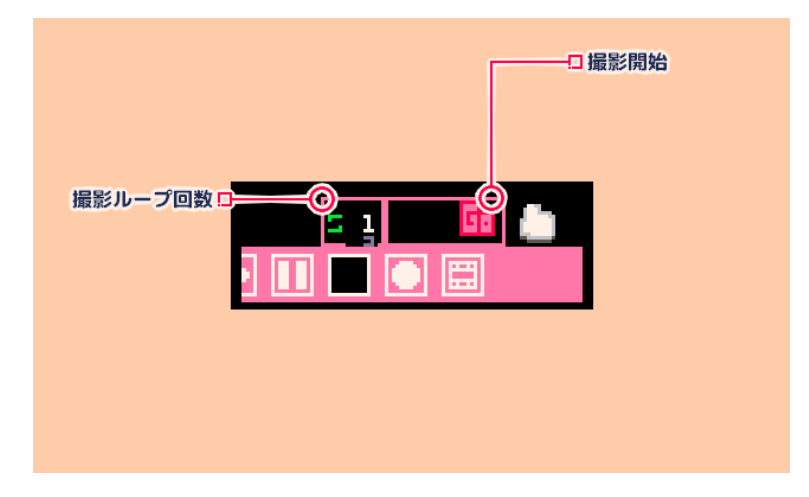

<span id="page-25-1"></span>**撮影ループ回数**

指定したループ回数だけ撮影します。 最大回数は撮影時間が、30秒より少なくなる数までとなります。

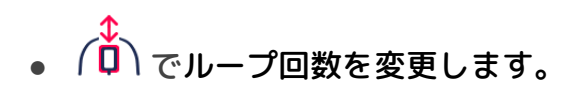

### <span id="page-25-2"></span>**撮影開始**

撮影中、マウスカーソル・ツールボックス等は非表示になります。

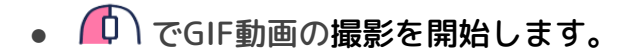

\*GIF動画ファイルはデスクトップに出力されます。

<span id="page-26-0"></span>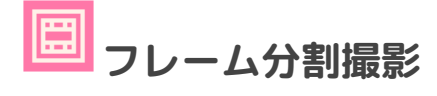

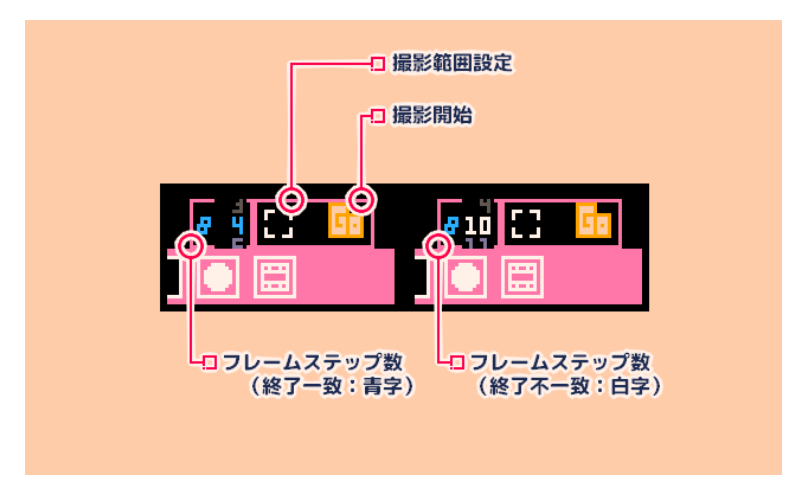

<span id="page-26-1"></span>**フレームステップ数**

撮影時のアニメーションフレームステップ数を設定します。

ステップ数が少ないほど細かくアニメーションを撮影できますが、枚数が多くなりま す。ステップ数が多いほどアニメーションが大雑把になりますが、撮影の枚数が少な くなります。**ステップ数の倍数でアニメーション終了フレームが一致していると青字 で表示されます。**

● (い)<br>● (O)でフレームステップ数を変更します。

#### <span id="page-26-2"></span>**撮影開始**

撮影中、マウスカーソル・ツールボックス等は非表示になります。

- 1 でフレーム分割撮影を開始します。
- 撮影中 ① で次のフレーム、 (① で前のフレームに切り替えます。
- 最後のフレーム、最初のフレームから外れると撮影は終了します。
- [F1]キーでスクリーンショットを任意に撮影してください。

## <span id="page-27-0"></span>**撮影範囲設定**

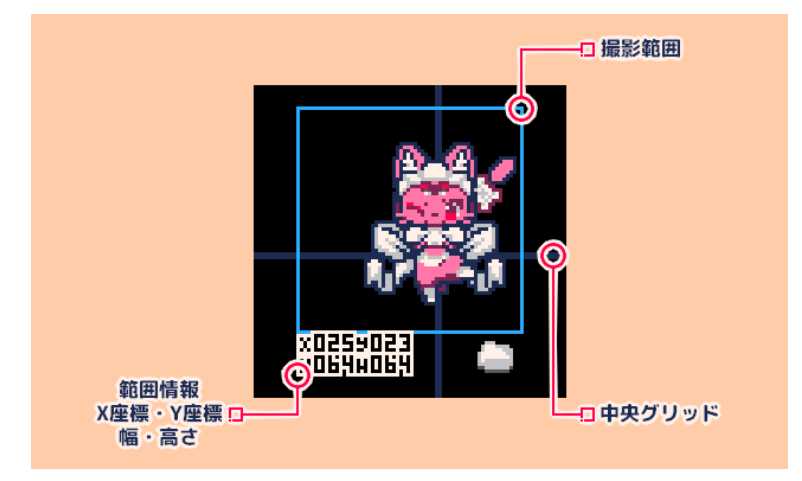

#### <span id="page-27-1"></span>**撮影範囲**

• 1 ドラッグで撮影範囲を移動します。

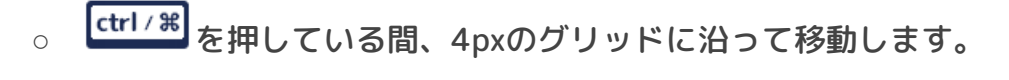

- 。 「shift」 を押している間、水平/垂直に移動します。
- ドラッグ中 (1) で撮影範囲を移動する前の位置に戻します。
- ドラッグ中 (1) ダブルクリックで撮影範囲を中央に移動します。
- ● 小 ダブルクリックで撮影範囲を決定して、設定を終えます。
- ←<mark>↓</mark><br>← <mark>ロ</mark> で撮影範囲のサイズを変更します。

## <span id="page-28-0"></span>ヒント・編集のコツ

- こまめにデータを保存してください。UNDOはそれほど強力ではありません。
- アプリのアップデートを行った場合は、データが引き継がれません。バックアッ プファイルの取り込みを行ってください。
- アニメーションファイルの2つ目以降では「BASE」アニメーションを参照しま す。

不足したパーツは「BASE」の1ページ目が参照されます。

また、パーツの追加は「BASE」アニメーションのみ可能です。

- 2ページ目以降のパーツを選択すると、そのスプライトが表示されるタイミングま で経過時間が移動します。
- 起動すらできなくなった場合、再度ツールをダウンロードしてみてください。
- メッセージを早送りしたい場合は (Ⅱ) を使用します。
- パーツ、ゲージのドラッグ中、 (① でキャンセルできます。
- 慣れないうちは、すべてのパーツが同じ終了時間、同じ再開時間になるように設 定することをおすすめします。
- 各パーツごとに異なる終了時間を設定することで非同期のアニメーションを作る ことができます。
- 異なる終了時間を設定したときに、その差分を再開時間にも設定することで同期 したアニメーションにすることができます。[1:30][3:32]
- 2キーで開発中のパレットに変更できます。 (1キーでデフォルトのパレットに戻 ります。)

# 制作・協力

<span id="page-29-0"></span>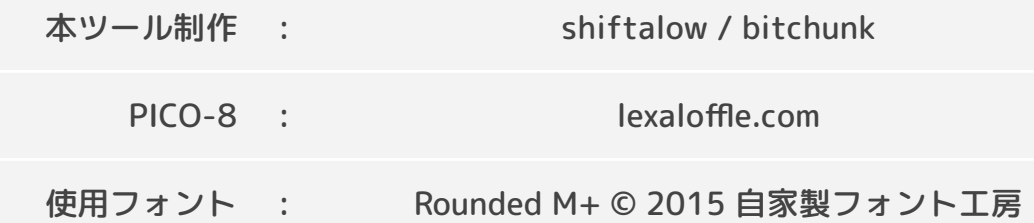

# 連絡先

<span id="page-29-2"></span><span id="page-29-1"></span>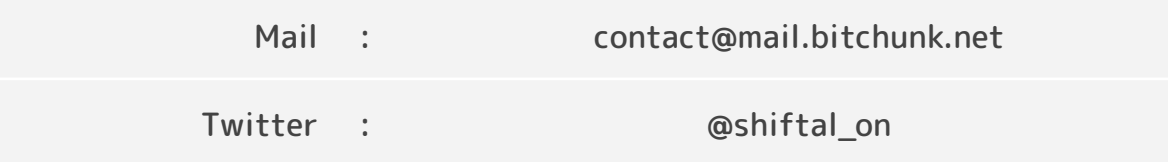

# 改訂履歴

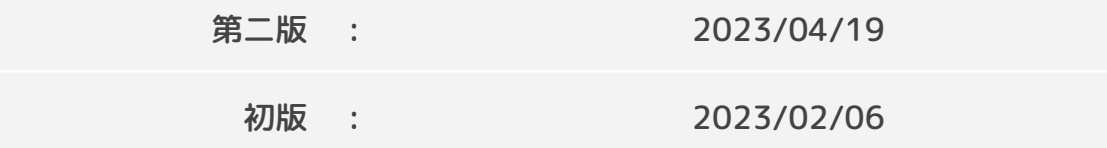